## Online Ordering: Accepting Shipments VFC/VFAAR

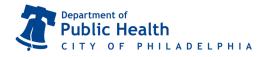

December 2020 | vaccines@phila.gov

Questions? Email us at dphproviderhelp@phila.gov or call 215.685.6872.

## https://vax.phila.gov

- 1) From the left-side navigation panel select Inventory → Vaccines → On-Hand from the dropdown menus.
- 2) Click on the blue alert that reads: There are # Pending VTrckS Shipments, located just above the Inventory Location box. (If there is no alert here, you have no shipments pending).

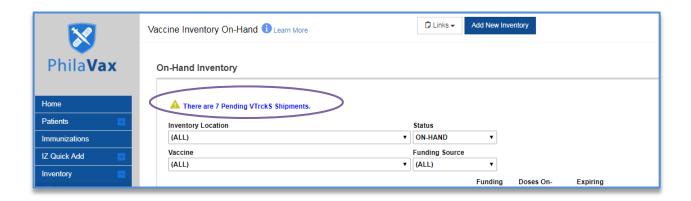

3) Click Receive (one-by-one) to verify shipment & stock of each vaccine received by your clinic.

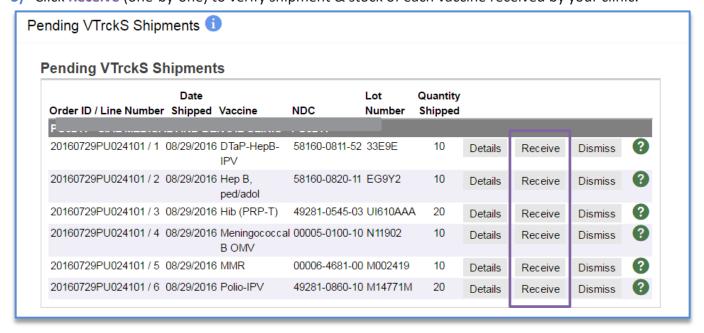

## Online Ordering: Accepting Shipments VFC/VFAAR

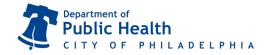

December 2020 | vaccines@phila.gov

- 4) Verify the vaccine identification information and select the appropriate Funding Source on the vaccine shipment information page.
- 5) Click Create.

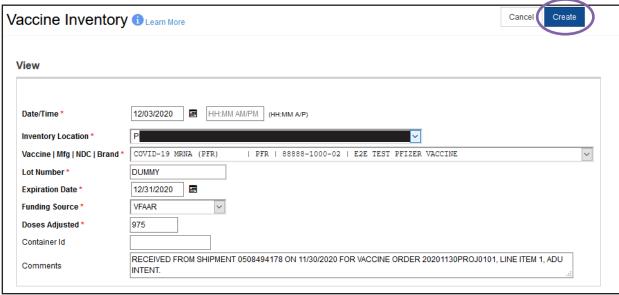

6) Repeat steps 3 thru 5 for each vaccine in the shipment. The vaccines will be added to your inventory and can be reviewed on the On-Hand page.

\*If you see this pop-up message and if the vaccine is in any way unique (less than 100% match), click Proceed with Create in the upper right hand corner. If the vaccine identification is the same (100% match), click Add To This Inventory Line Item.

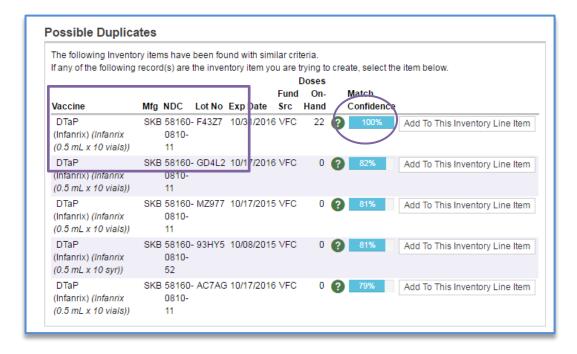